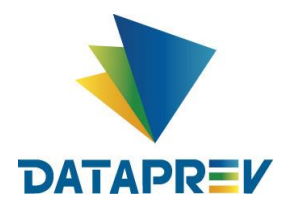

> **Manual do Usuário GID IAM**

# **Manual do Usuário Instituições Financeiras**

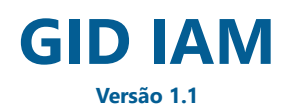

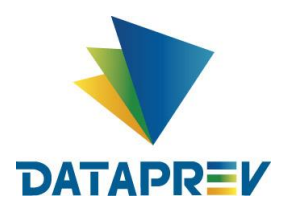

> **Manual do Usuário GID IAM**

#### SUAP / DEFT / DICA 1 / 2022

# <span id="page-1-0"></span>**1. Histórico de Revisões**

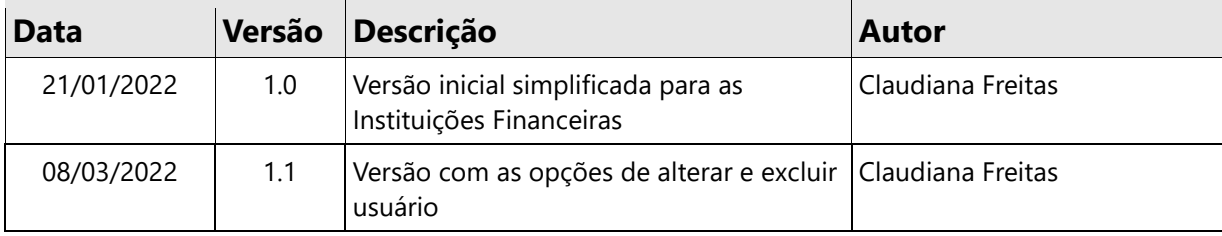

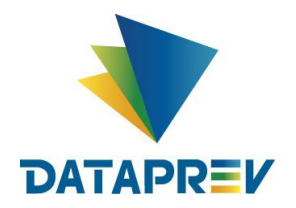

> **Manual do Usuário GID IAM**

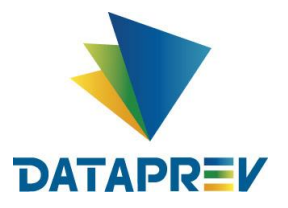

#### **Manual do Usuário GID IAM**

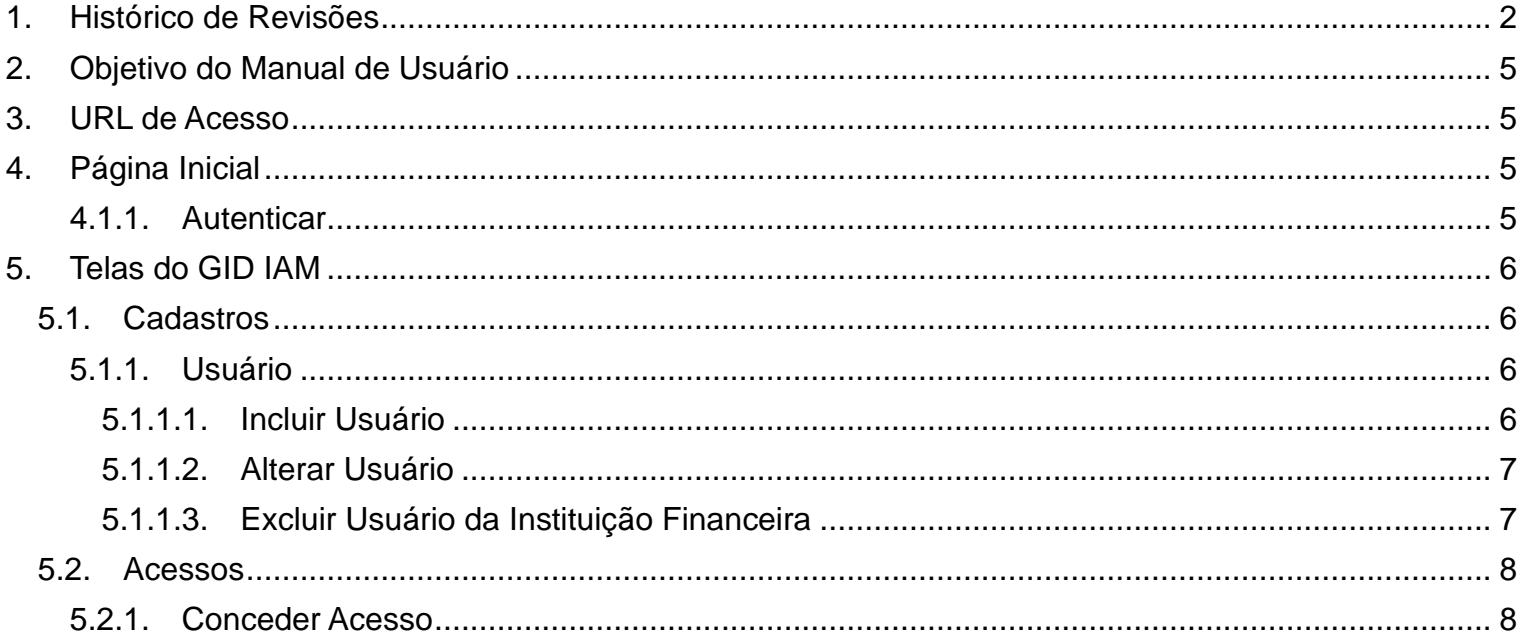

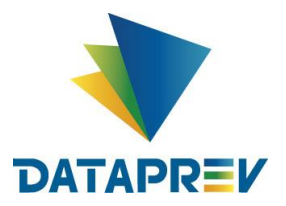

**Manual do Usuário GID IAM**

# <span id="page-4-0"></span>**2. Objetivo do Manual de Usuário**

Este documento visa orientar usuários na utilização do GID IAM, descrevendo os corretos procedimentos para utilizar determinadas funcionalidades.

Servirá como base para operacionalização dos gestores das Instituições Financeiras formalizados via ofício ao INSS. Estes gestores terão acesso ao cadastro de usuários e concessão de acesso ao Portal de Operações do Consignado.

# <span id="page-4-1"></span>**3. URL de Acesso**

https://iam.gerid.dataprev.gov.br/gid

# <span id="page-4-2"></span>**4. Página Inicial**

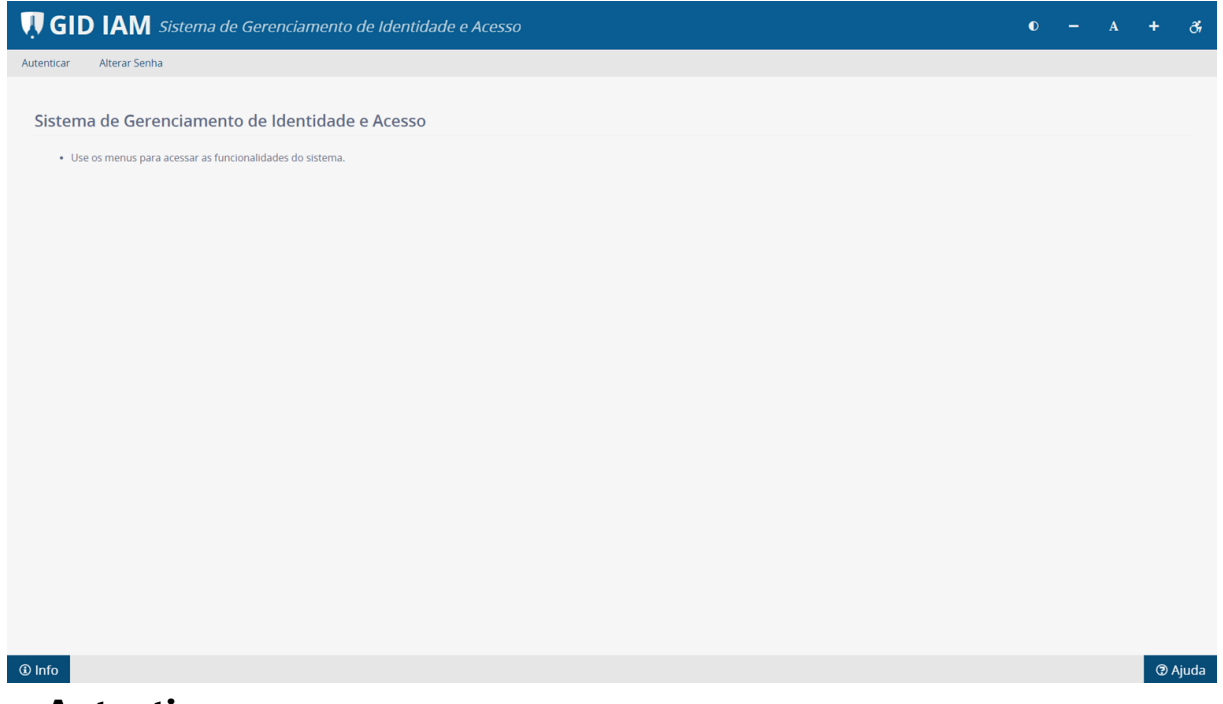

#### <span id="page-4-3"></span>**4.1.1. Autenticar**

- Acessar o menu "Autenticar".
- Clicar no botão "Entrar com Certificado Digital".
- Inserir token contendo o certificado e sua chave privada correspondente. O token deve estar ativo.
- Digitar a senha, caso ainda não a tenha fornecido ao sistema.
- Será exibida a tela com informações do certificado. Para concluir a autenticação em curso, o usuário deve confirmar.

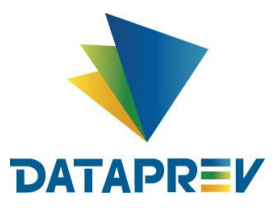

#### **Manual do Usuário GID IAM**

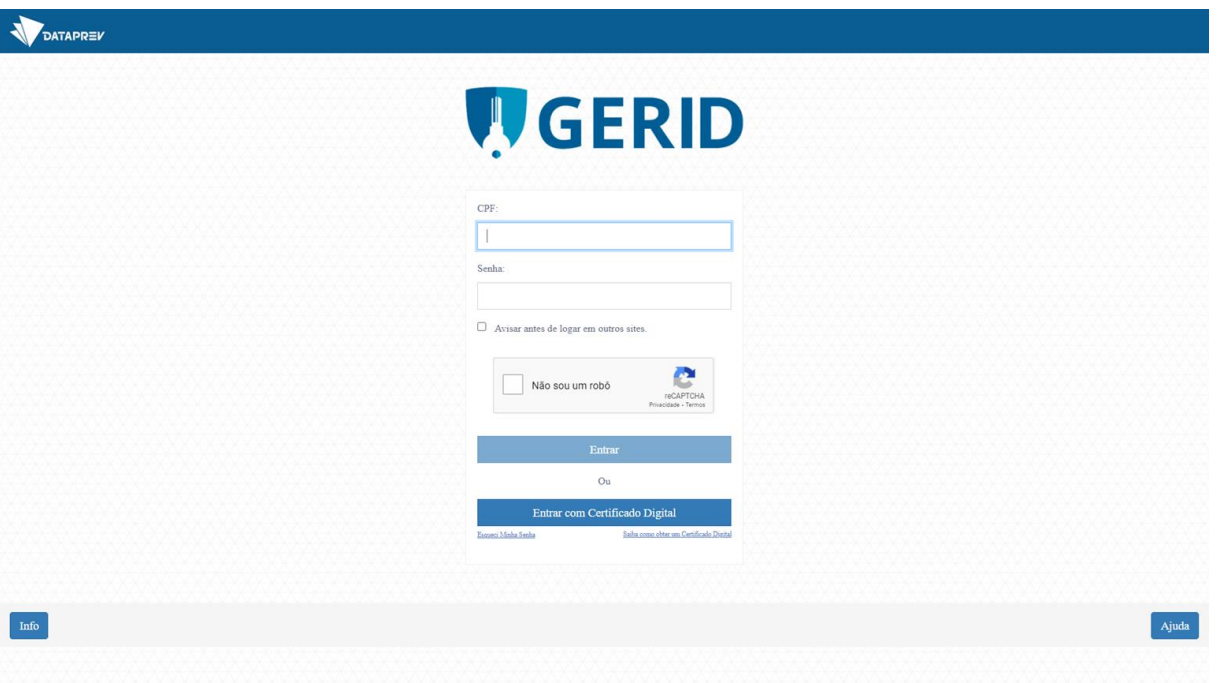

# <span id="page-5-0"></span>**5. Telas do GID IAM**

# <span id="page-5-1"></span>**5.1. Cadastros**

Após a autenticação, os gestores poderão cadastrar os usuários vinculados a sua Instituição Financeira.

#### <span id="page-5-2"></span>**5.1.1. Usuário**

• Clicar no menu Cadastro -> Usuários

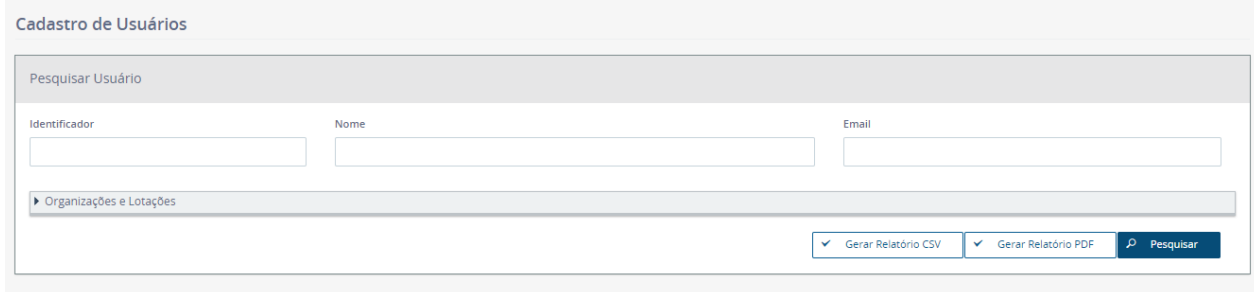

#### $+$  Incluir

#### <span id="page-5-3"></span>**5.1.1.1. Incluir Usuário**

- Clicar no botão Incluir
- Preencher os campos Nome, Sobrenome, Nome Social, CPF, E-mail Particular e E-mail Corporativo
- Selecionar "Bancos" em Organização
- Selecionar "Empregado" em Vínculo Empregatício
- Informar o CBC da Instituição Financeira ou nome dela em Pesquisa de Lotação. Clicar em Filtrar
- Selecionar a Lotação correspondente em Lotações Disponíveis e clicar na seta para direita para adicioná-la às Lotações Selecionadas

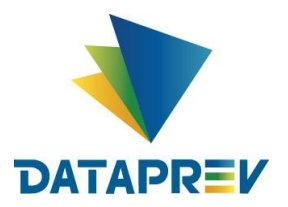

#### **Manual do Usuário GID IAM**

#### • Clicar em Confirmar

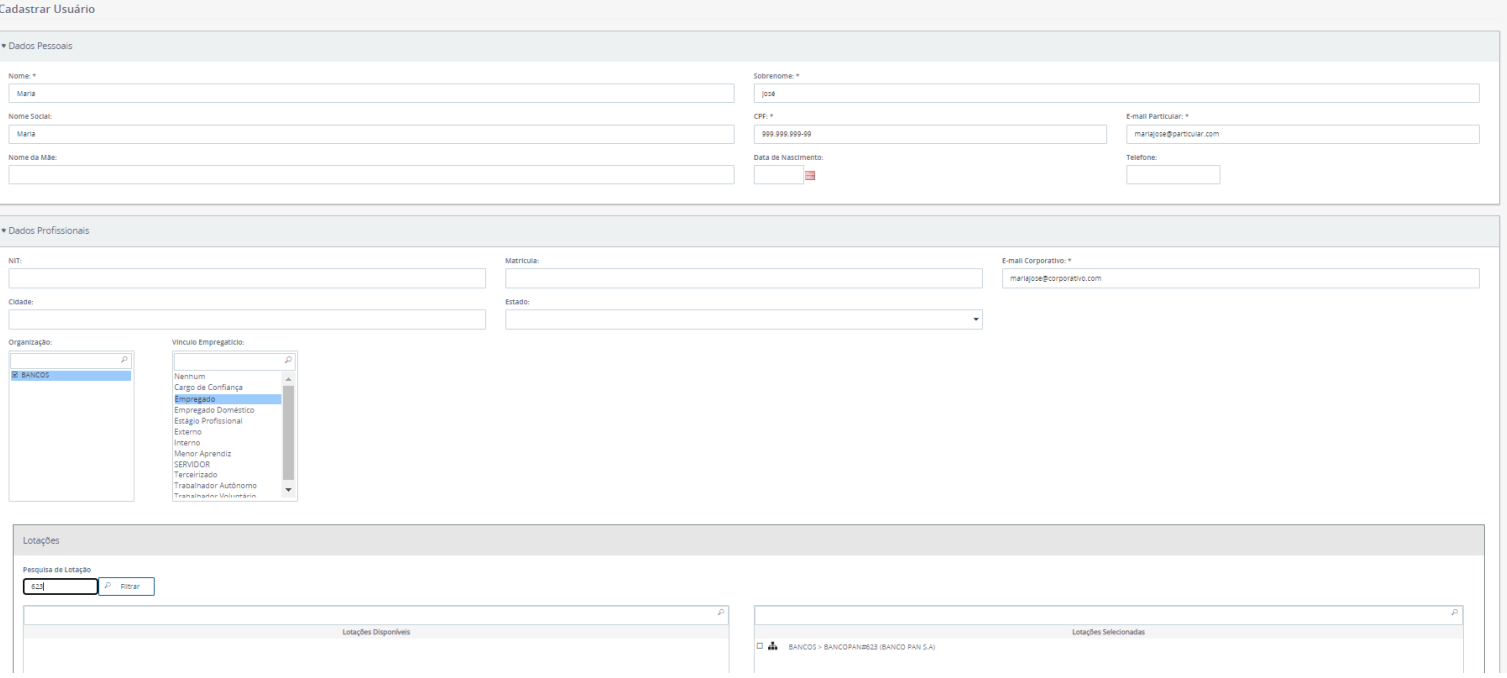

#### <span id="page-6-0"></span>**5.1.1.2. Alterar Usuário**

- Clicar no menu Cadastro -> Usuários
- Informar o Identificador (CPF), nome ou e-mail do usuário a ser alterado
- Clicar em Pesquisar
- Na lista de usuários, clicar no ícone "Alterar"
- Serão habilitados os campos possíveis de alteração
- Alterar as informações desejadas
- Clicar em Confirmar

#### <span id="page-6-1"></span>**5.1.1.3. Excluir Usuário da Instituição Financeira**

- O gestor deve desvincular o usuário de sua instituição financeira usando a funcionalidade de alteração.
- Clicar no menu Cadastro -> Usuários
- Informar o Identificador (CPF), nome ou e-mail do usuário a ser desvinculado da instituição financeira
- Clicar em Pesquisar
- Na lista de usuários, clicar no ícone "Alterar"
- Serão habilitados os campos possíveis de alteração
- Retirar as "Lotações Selecionadas" clicando na seta correspondente, ou seja, a lotação passará a ficar no campo "Lotações Disponíveis"
- Clicar em Confirmar

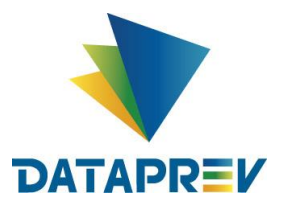

**Manual do Usuário**

**GID IAM**

• O usuário não terá mais acesso ao Portal de Operações

# <span id="page-7-0"></span>*5.2.* **Acessos**

Os gestores poderão conceder acesso ao Portal de Operações para os usuários já cadastrados na sua Instituição Financeira.

#### <span id="page-7-1"></span>**5.2.1. Conceder Acesso**

- Clicar no menu Acessos -> Concessão de Acessos -> Conceder Acesso
- Selecionar "Dataprev" em Organização
- Selecionar "ECO\_IF\_PORTAL" em Sistemas
- Clicar em Pesquisar
- Selecionar os papéis em "Papéis Disponíveis" e clicar na seta para direita para adicioná-los aos "Papéis Selecionados"
- Informar o CPF do usuário em Pesquisa de Usuários por Nome ou CPF e clicar em Filtrar
- Selecionar os usuários em "Usuários Disponíveis" e clicar na seta para direita para adicioná-los aos "Usuários e Grupos Selecionados"
- Clicar em Confirmar
- Usuário cadastrado e com acesso ao Portal de Operações.

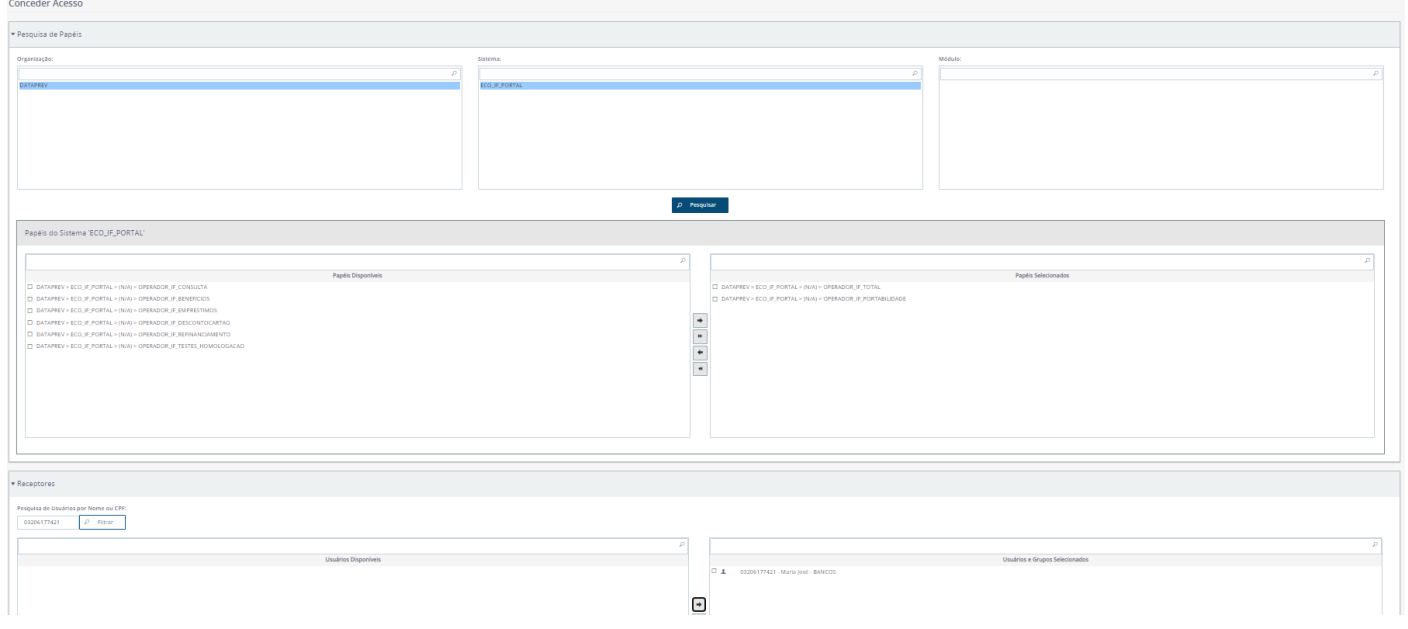